## Q グリッドを表示したい

## A ビューの編集メニューで指定します

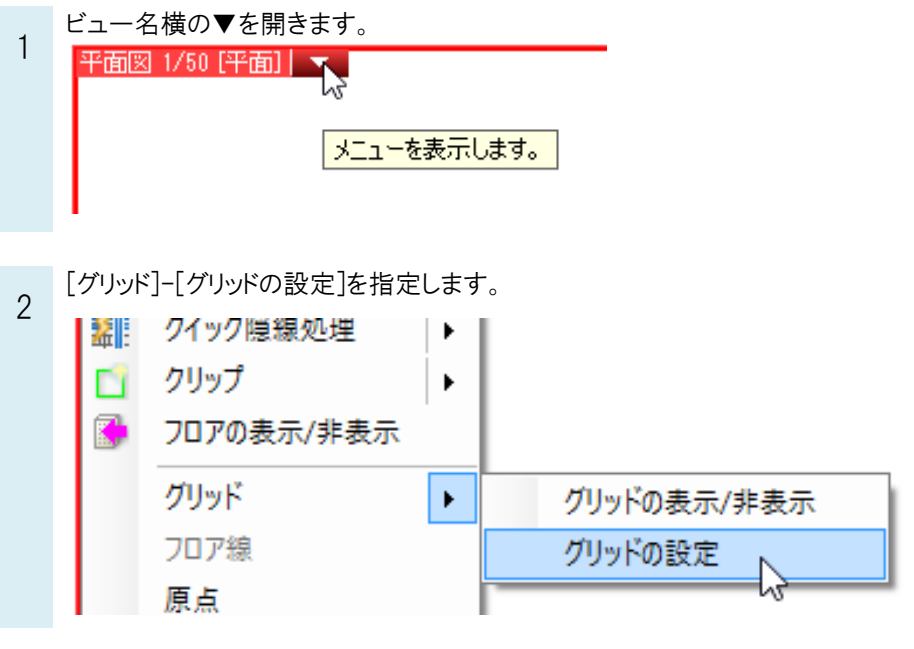

ー グリッドのピッチを指定します。<br>3 CK をクリックします

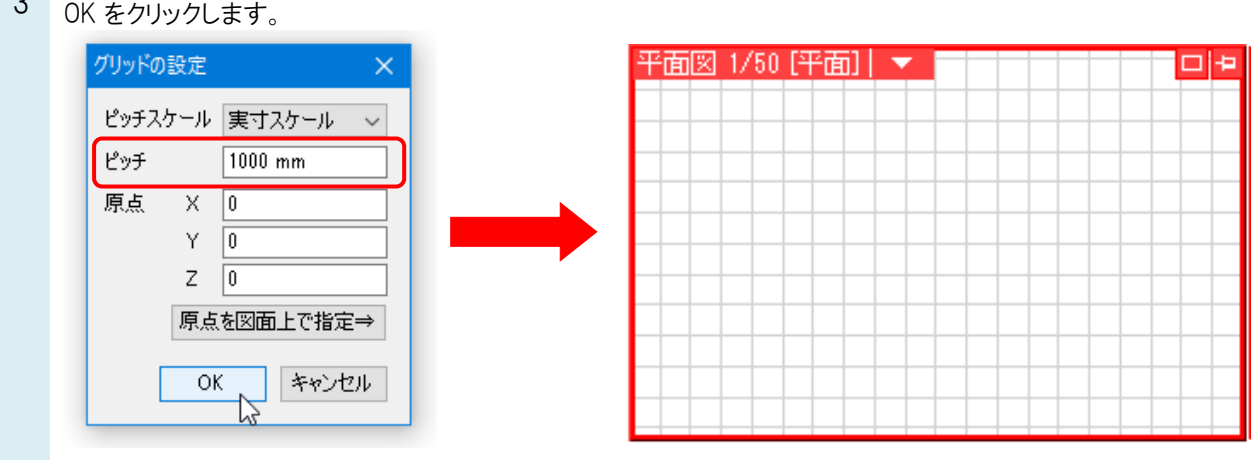

## ●補足説明

「原点を図面上で指定⇒」をクリックすると、図面上の有意点(通り芯の交点など)を 基準にグリッドを表示することができます。

ビュー名横の▼より[グリッド]を指定すると、[グリッド]-[グリッドの設定]で指定した

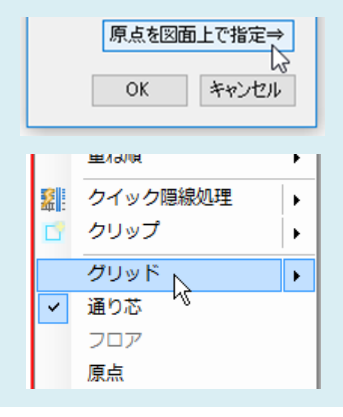

ピッチでグリッドが表示されます。